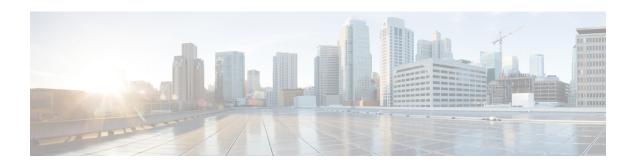

# **Use Dynamic Objects in Access Control Policies**

The dynamic attributes connector enables you to configure dynamic filters, seen in the management center as dynamic objects, in access control rules.

- About Dynamic Objects in Access Control Rules, on page 1
- Create Access Control Rules Using Dynamic Attributes Filters, on page 1

### **About Dynamic Objects in Access Control Rules**

A *dynamic object* is automatically pushed from the dynamic attributes connector to a defined On-Prem Firewall Management Center or adapter after you save a dynamic attributes filter on the connector.

You can use these dynamic objects on the access control rule's Dynamic Attributes tab page, similarly to the way you used Security Group Tags (SGTs). You can add dynamic objects as source or destination attributes; for example, in an access control block rule, you can add a Finance dynamic object as a destination attribute to block access to Finance servers by whatever objects match the other criteria in the rule.

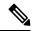

Note

You cannot create dynamic attributes filters for GitHub, Office 365, or Azure Service Tags. These types of cloud objects provide their own IP addresses.

## **Create Access Control Rules Using Dynamic Attributes Filters**

This topic discusses how to create access control rules using dynamic objects (these dynamic objects are named after the dynamic attributes filters you created previously).

#### Before you begin

Create dynamic attributes filters as discussed in Create Dynamic Attributes Filters.

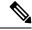

Note

You cannot create dynamic attributes filters for GitHub, Office 365, or Azure Service Tags. These types of cloud objects provide their own IP addresses.

- **Step 1** If you created a Cloud-Delivered Firewall Management Center adapter:
  - a) Log in to management center.
  - b) Click Tools & Services > Dynamic Attributes Connector > Dynamic Attributes Filters.
- **Step 2** If you created a On-Prem Firewall Management Center adapter:
  - a) Log in to the management center.
  - b) Click **Policies** > **Access Control**.
- Step 3 Click Policies > Access Control.
- **Step 4** Click **Edit** (✓) next to an access control policy.
- Step 5 Click Add Rule.
- Step 6 Click the Dynamic Attributes tab.
- **Step 7** In the Available Attributes section, from the list, click **Dynamic Objects**.

The following figure shows an example.

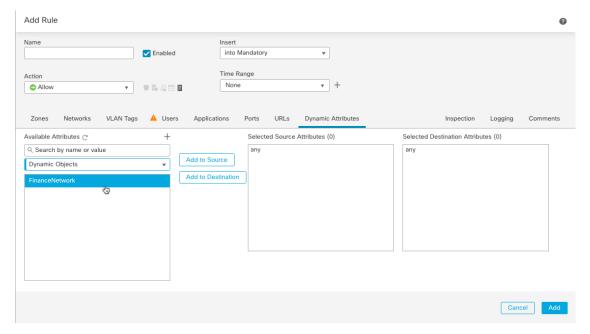

The preceding example shows a dynamic object named FinanceNetwork that corresponds to the dynamic attribute filter created in the Dynamic Attributes Connector.

- **Step 8** Add the desired object to source or destination attributes.
- **Step 9** Add other conditions to the rule if desired.

#### What to do next

Access Control chapter in the Cisco Secure Firewall Management Center Device Configuration Guide (link to chapter)